(C) PC-SCHULUNG-SCHREINER

1

# Die Windows-Ereignisanzeige © PC-SCHULUNG-SCHREINER

2015 V 2

### Kennen Sie das…

Ihr PC

- startet sehr langsam
- lhr PC<br>
> startet sehr langsam<br>
> braucht eine längere Zeit beim Herunterfahren<br>
> hängt sich oft aus
- hängt sich oft aus
- > Programme starten nicht richtig

### Dann sollten Sie Ihren PC mit der Ereignisanzeige überprüfen!

### Was ist die Ereignisanzeige?

Die Ereignisanzeige ist das Sammelbecken aller PC-Aktivitäten und ist ab Windows NT als wichtiges Diagnosetool auf Ihrem PC.

Vom Hochfahren bis zum Herunterfahren des PCs protokolliert Windows **alle** Ereignisse.

Beispiele:

wann wurde der PC zuletzt benutzt?<br>Wann wurde der PC zuletzt benutzt?<br>Programmfehler<br>der Ereignisanzeige können Fehler im Betriebssystem<br>wendungen lokalisiert werden Programmfehler **Treiberfehler** 

Mit Hilfe der Ereignisanzeige können Fehler im Betriebssystem oder Anwendungen lokalisiert werden

Die Darstellung der Ereignisanzeige hat sich zu Windows XP in Windows Vista, Windows 7 bzw. Windows 8.1 geändert.

### Wie wird die Ereignisanzeige gestartet?

Es geht auch mit der Tastenkombination:

Windows-Taste + [R]

#### Tippen Sie dann ein: eventvwr.msc

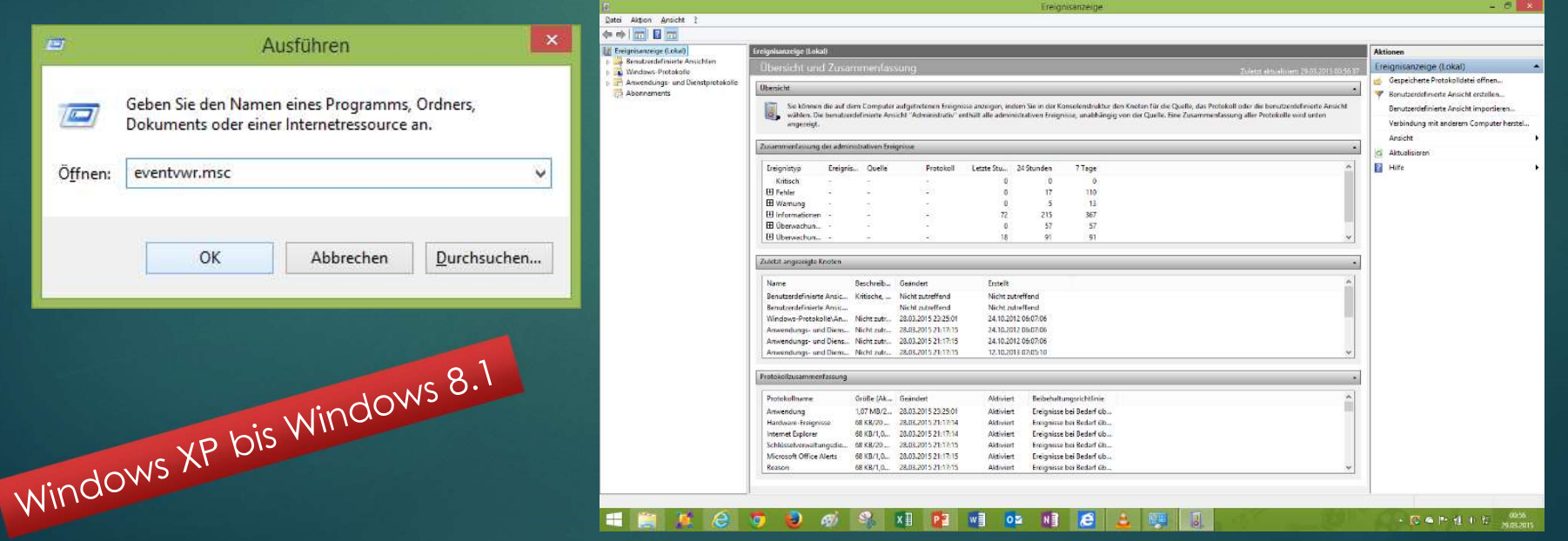

(c) PC-SCHULUNG-SCHREINER

### Ereignisanzeige 1986 bis 1986 bis 1986 bis 1986 bis 1986 bis 1986 bis 1986 bis 1986 bis 1986 bis 1986 bis 1986

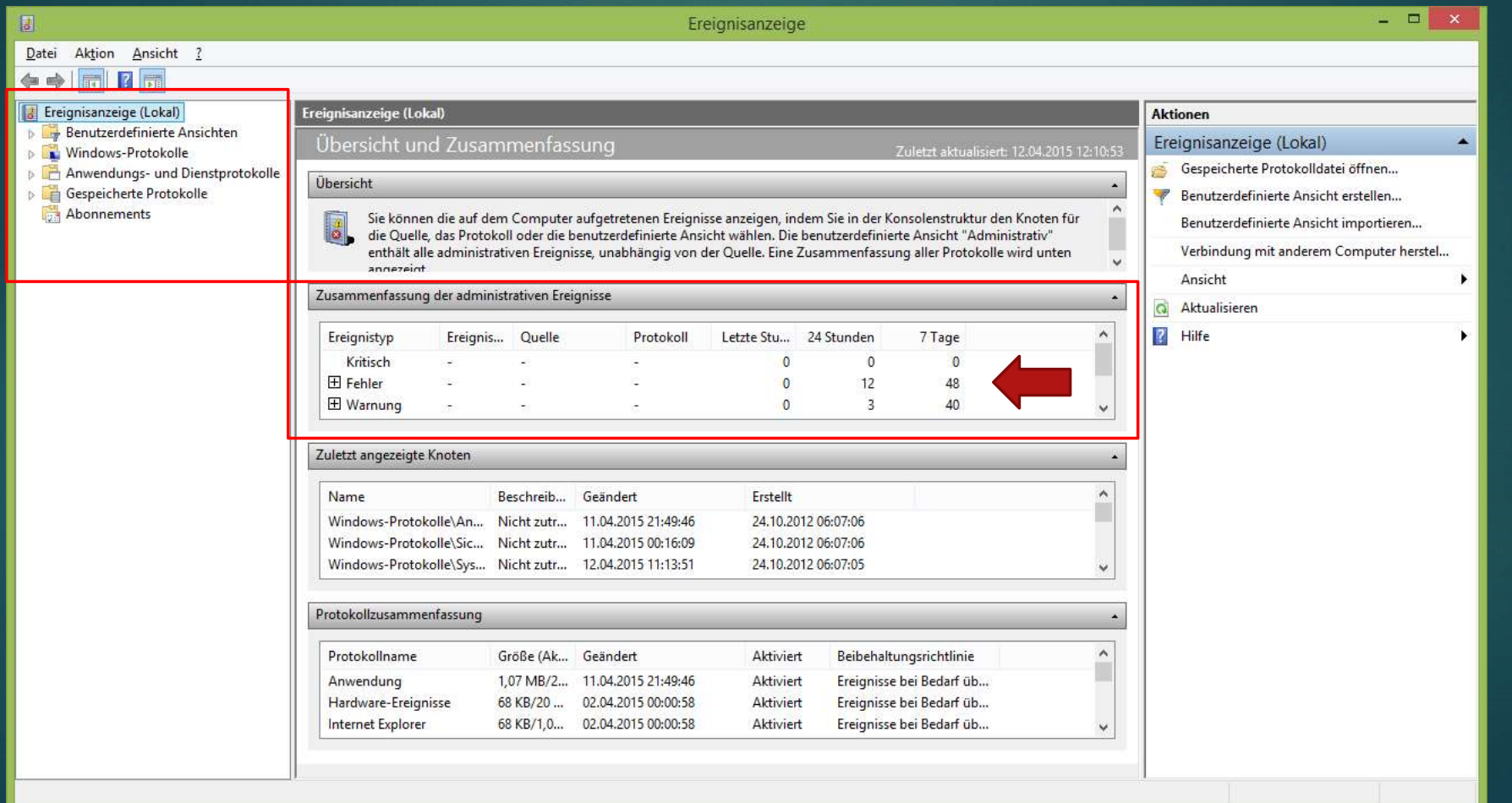

### Öffnen Sie die Windows-Protokolle

Klicken Sie auf den kleinen Pfeil vor Windows-Protokolle

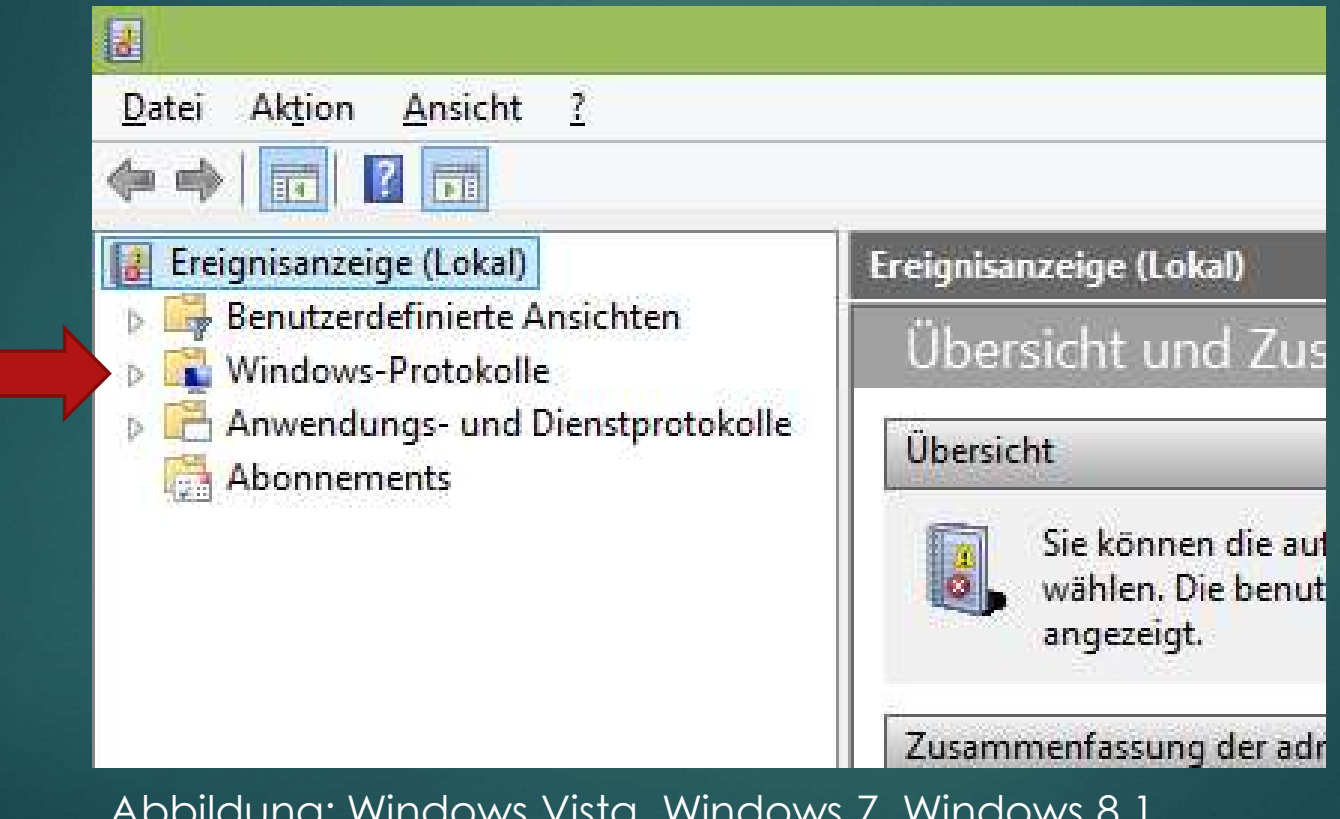

Abbildung: Windows Vista, Windows 7, Windows 8.1

### Windows-Protokolle

#### <u>ial</u> Aktion Ansicht  $\overline{z}$ Datei in d Ereignisanzeige (Lokal) Benutzerdefinierte Ansichten Windows-Protokolle Anwendung Sicherheit<sup>\*</sup> Installation System -Weitergeleitete Ereignisse Anwendungs- und Dienstprotokolle Abonnements

#### Anwendung

und Tools ausgelöst werden

#### **Sicherheit**

Alle Ereignisse, die von Programmen<br>
und Tools ausgelöst werden<br>
Sicherheit<br>
Alle sicherheitsrelevante Ereignisse werden<br>
gespeichert. Auch erfolgreiche oder<br>
fehlgeschlagene Anmeldungen.<br>
Letallation Alle sicherheitsrelevante Ereignisse werden gespeichert. Auch erfolgreiche oder fehlgeschlagene Anmeldungen.

#### **Installation**

Alle Ereignisse, die beim Installieren von Programmen auftreten

#### **System**

Ereignisse, die von den Windows-Systemkomponenten Protokolliert wurden. Beispiel: Fehler beim Laden eines Gerätetreibers, Startfehler im Zusammenhang mit anderen Systemkomponenten

#### Weitergeleitete Ereignisse

Protokoll wird zum Speichern von Ereignissen bei Remote-Computer verwendet.

# Klicken Sie auf Anwendung et Kom

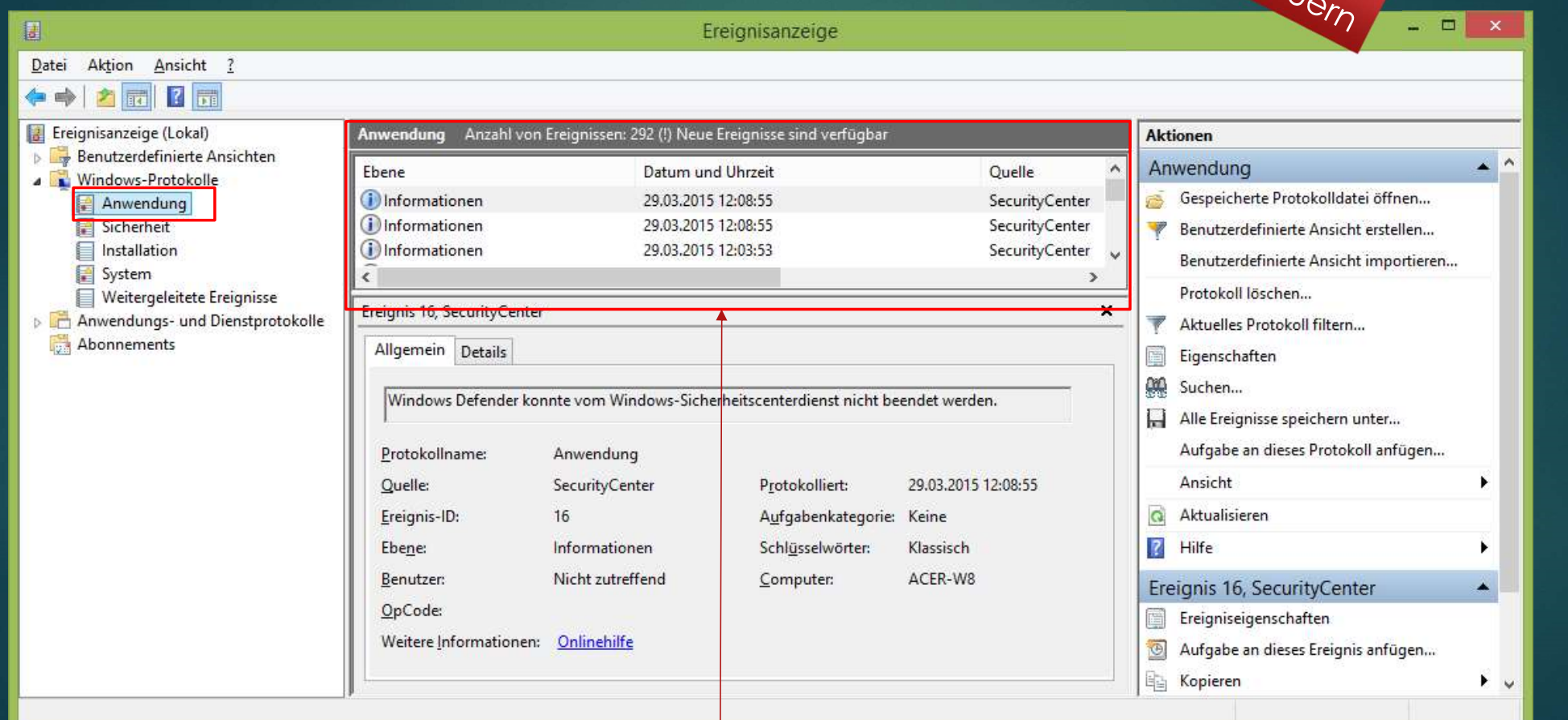

Windows listet nun alle Anwendungen auf

### Aktuelles Protokoll filtern

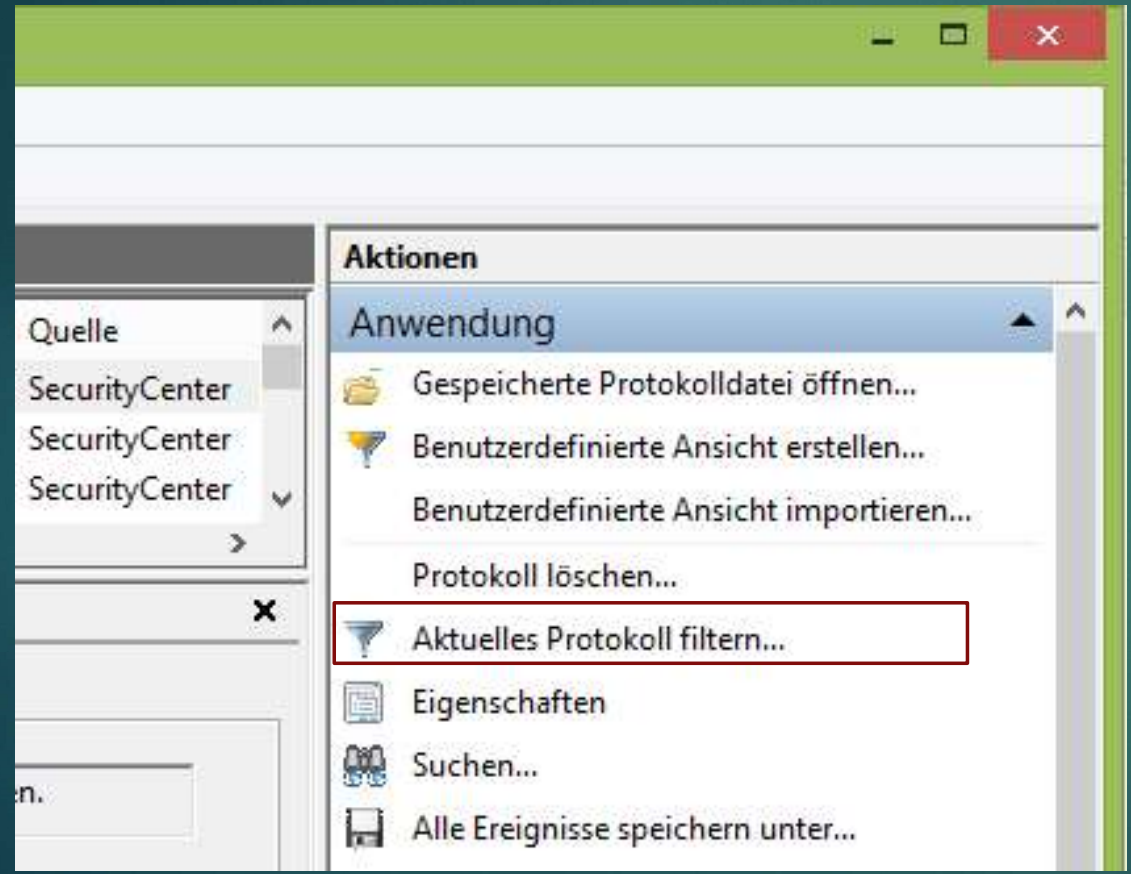

Klicken Sie mit der **linken** Maustaste auf

Aktuelles Protokoll filtern…

## Das Protokoll unterscheidet 5 Ereignisebenen

Kritisch: Meldungen erhält man meist, wenn Windows abstürzt, einfach neu startet oder ein Hardware-Defekt vorliegt.

Fehler: Die Klassifizierung nimmt Windows vor, wenn beispielsweise ein Programm abstürzt, ein Dienst nicht geladen wird oder ein Hardware-Fehler vorliegt.

Warnung: Info über Probleme, etwa fehlgeschlagener Verbindungsaufbau, Datenverlust beim Schreibvorgang oder geringer Festplattenspeicher

Informationen: Reguläre Vorgänge – eines Dienstes, Abschluss einer Installation, Erfolgreiches Laden eines Netzwerktreibers

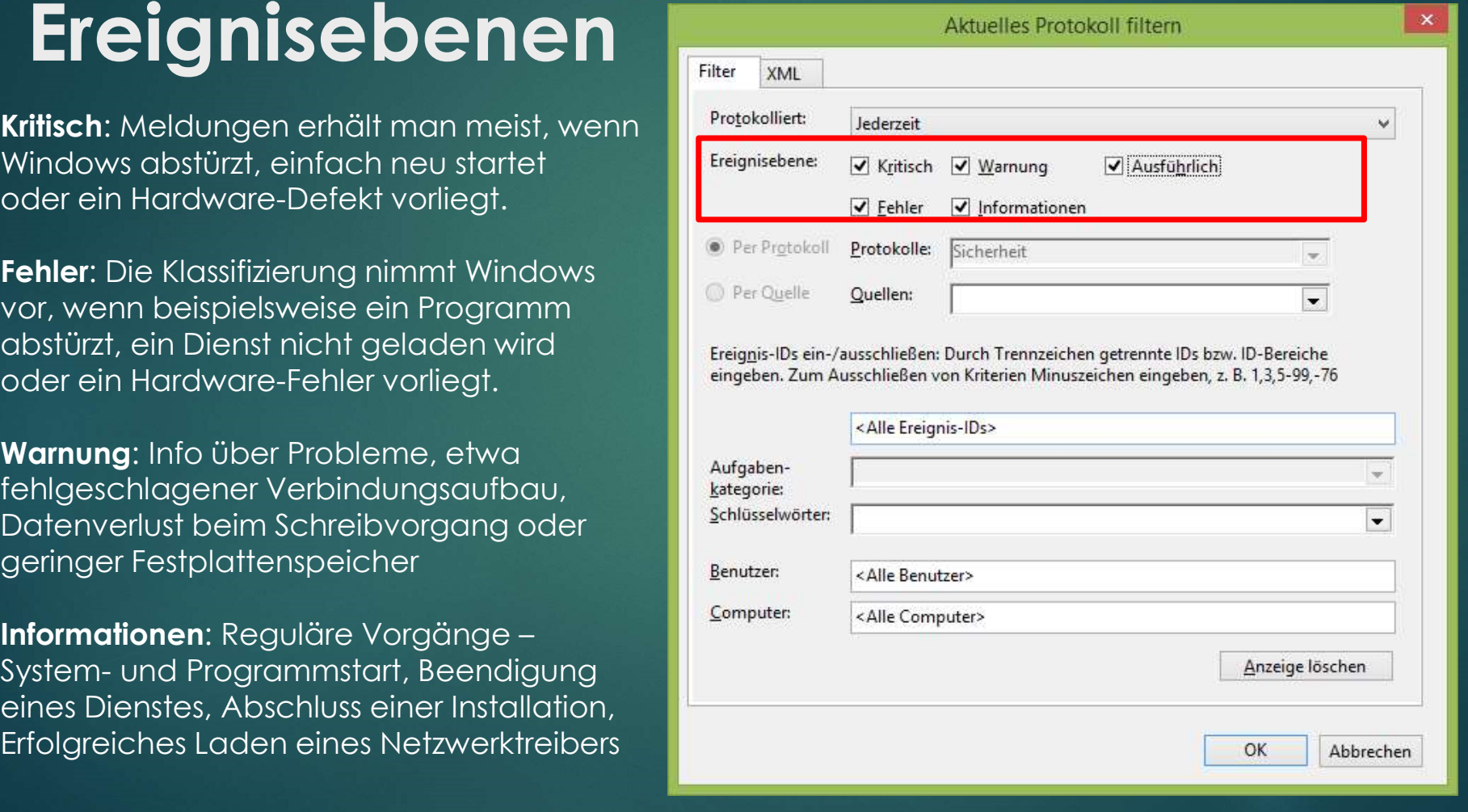

(c) PC-SCHULUNG-SCHREINER

# Aktuelles Protokoll filtern: Fehler

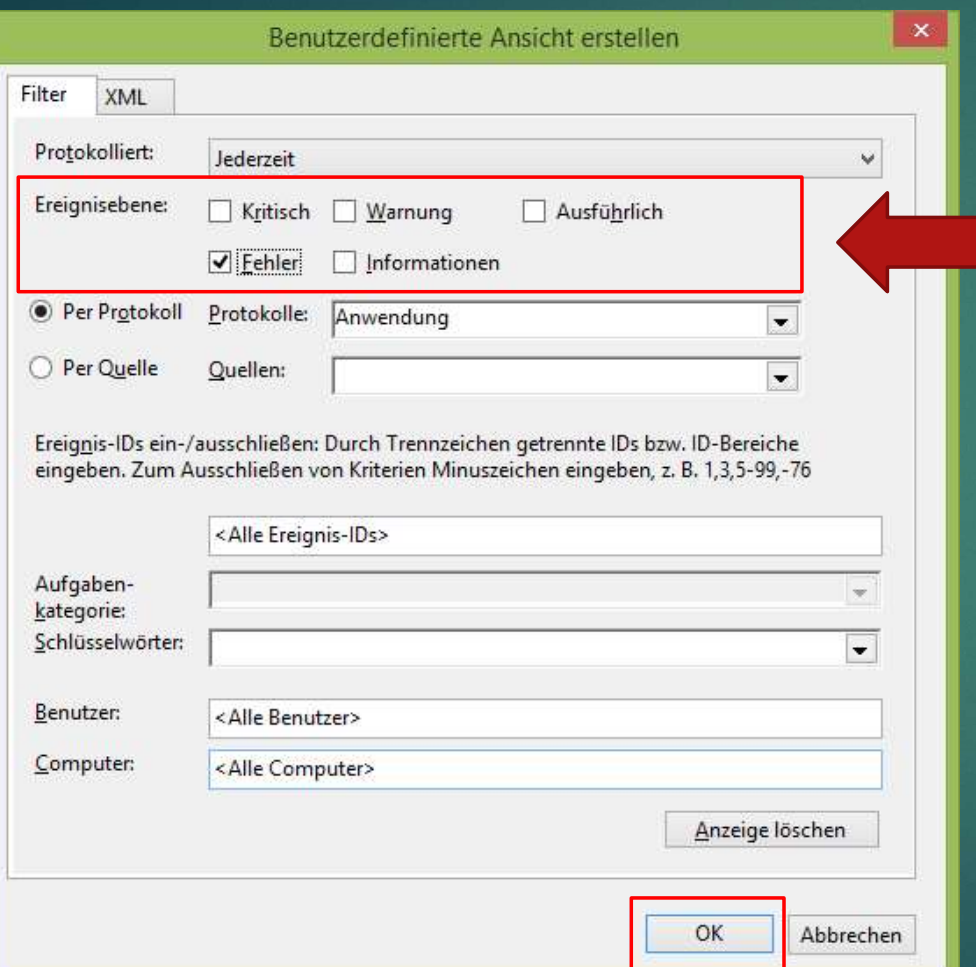

Aktivieren Sie unter Expediation Sie unter<br>
Expediation Sie unter<br>
Expediation Property<br>
Fehler.<br>
Klicken Sie dann mit der linken Fehler.

Klicken Sie dann mit der linken Maustaste auf OK.

### Es wurden 4 Fehler gefunden

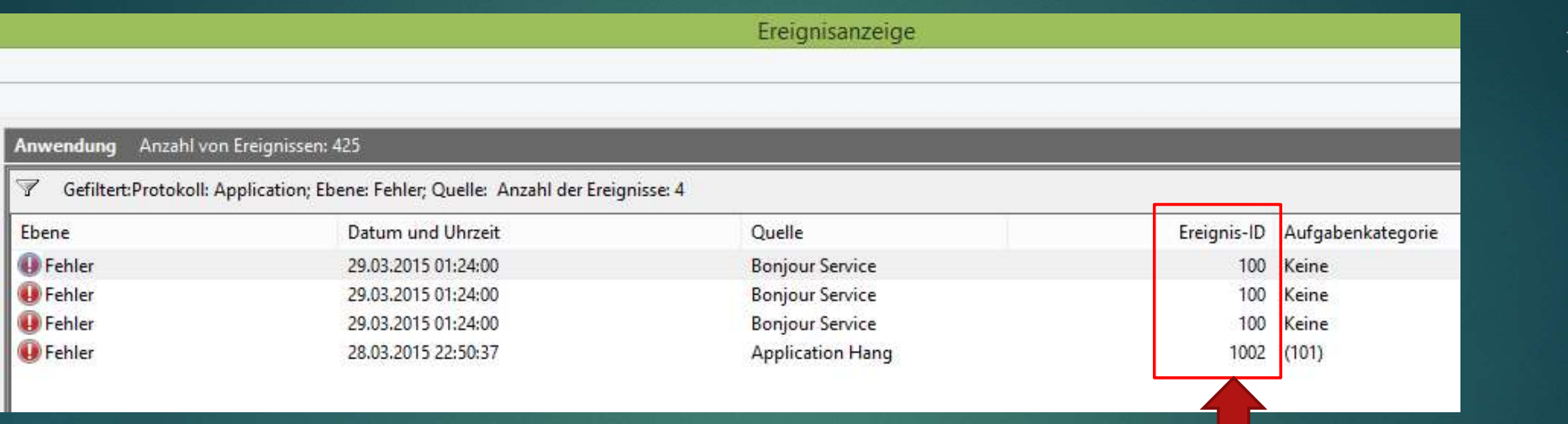

Was sind das für Fehler?

Führen Sie einen Doppelklick auf eine Fehlermeldung auf.

Die Ereignis-ID kennzeichnet einen Vorgang unter Windows. Die ID ist eine Zahl bis 5 Stellen. Mit dieser ID-Zahl kann man die Fehlerquellen einkreisen.

# Nach dem Doppelklick öffnet

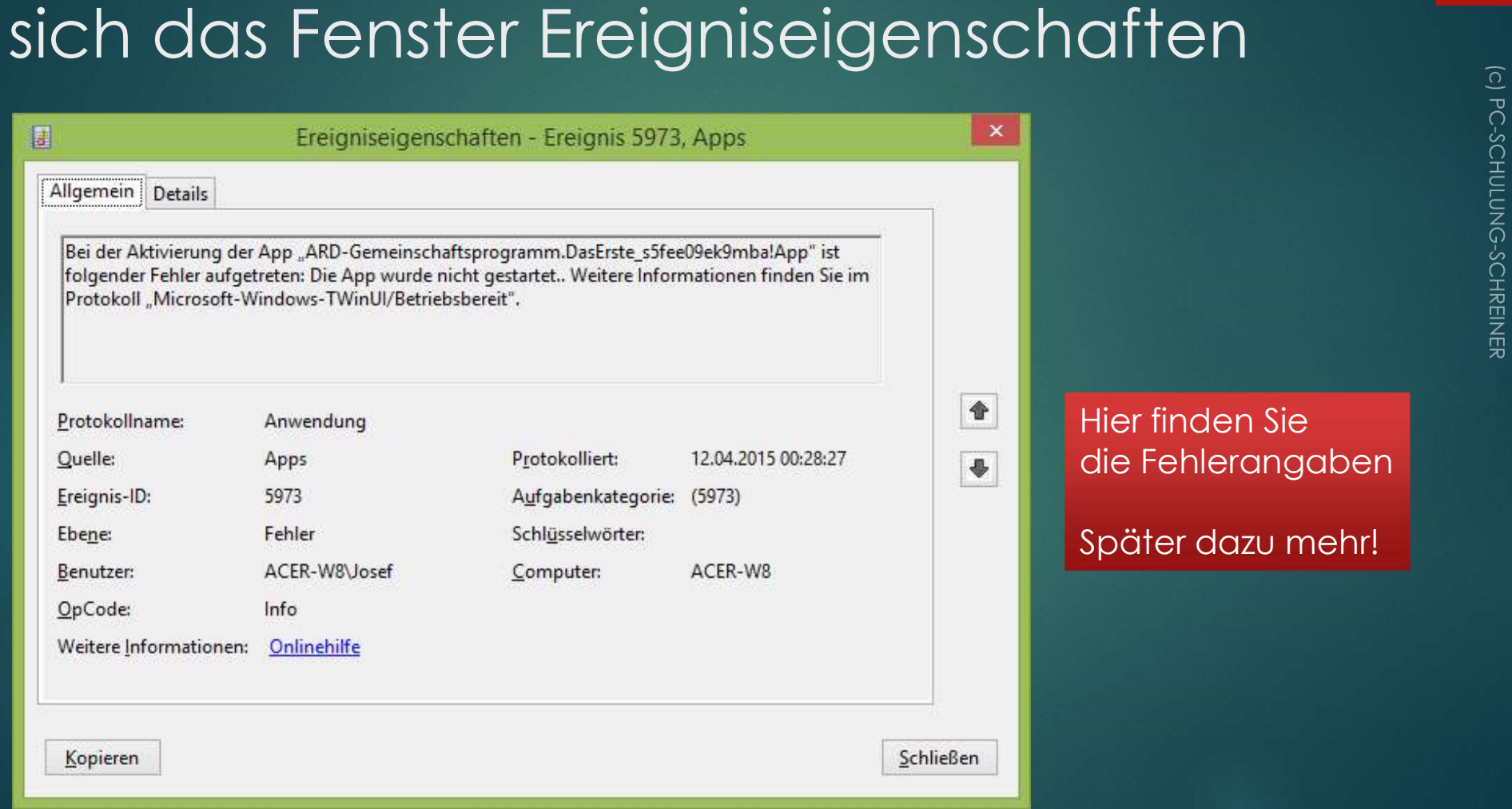

Hier finden Sie die Fehlerangaben Später dazu mehr!

### Windows-Protokoll Anwendung listet sehr viele Fehler auf > 50

Zeigt das Protokoll sehr viele Fehler an, dann sollten Sie den Protokoll-Zeitraum eingrenzen

(C) PC-SCHULUNG-SCHREINER

## Aktuelles Protokoll filtern T

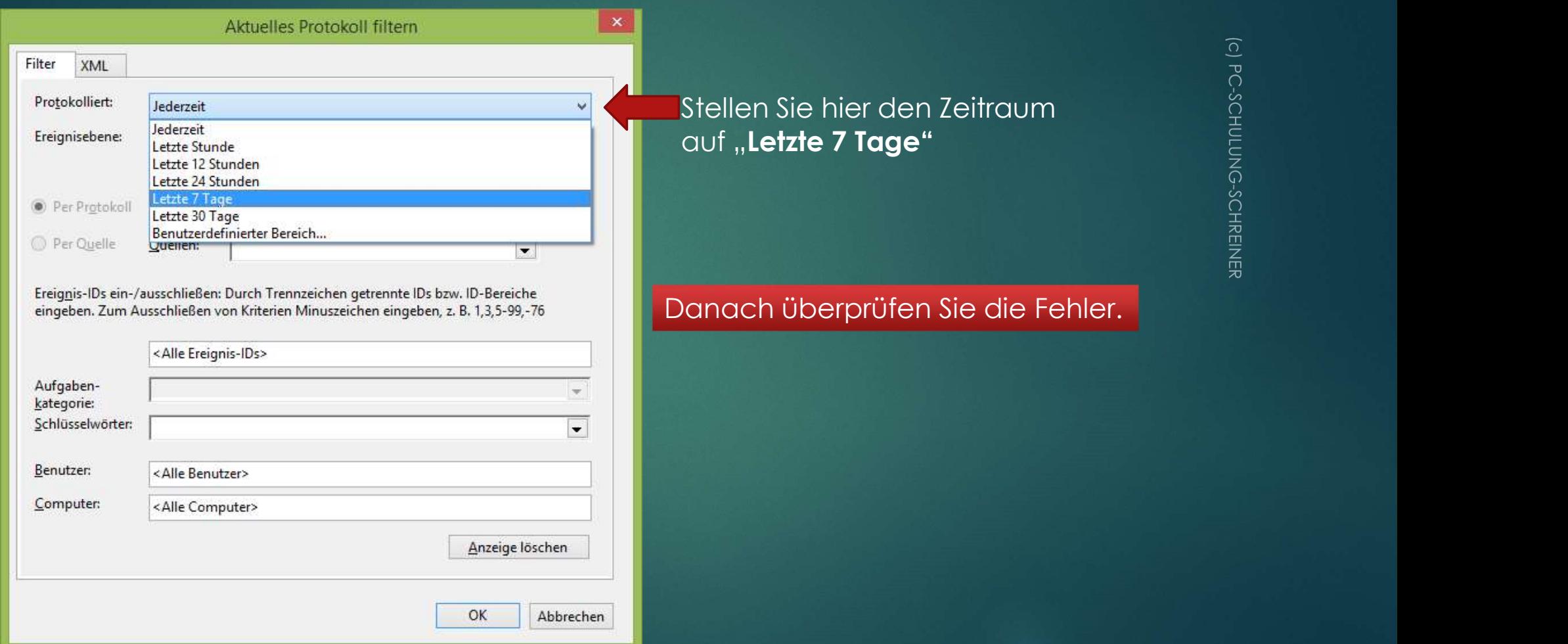

15

iehler.

### Fehlerüberprüfung

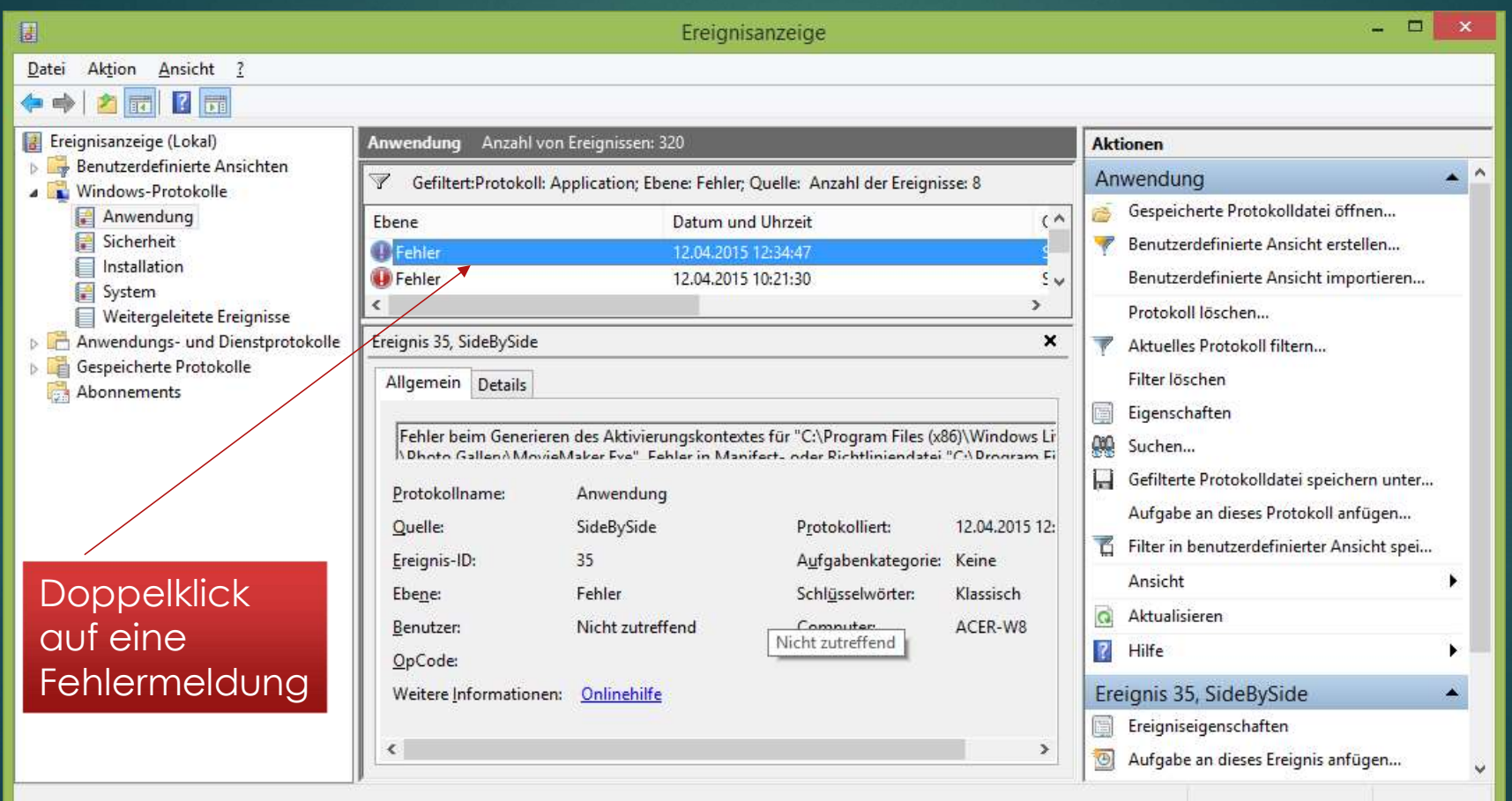

(C) PC-SCHULUNG-SCHREINER

# Fehlerbeispiel:

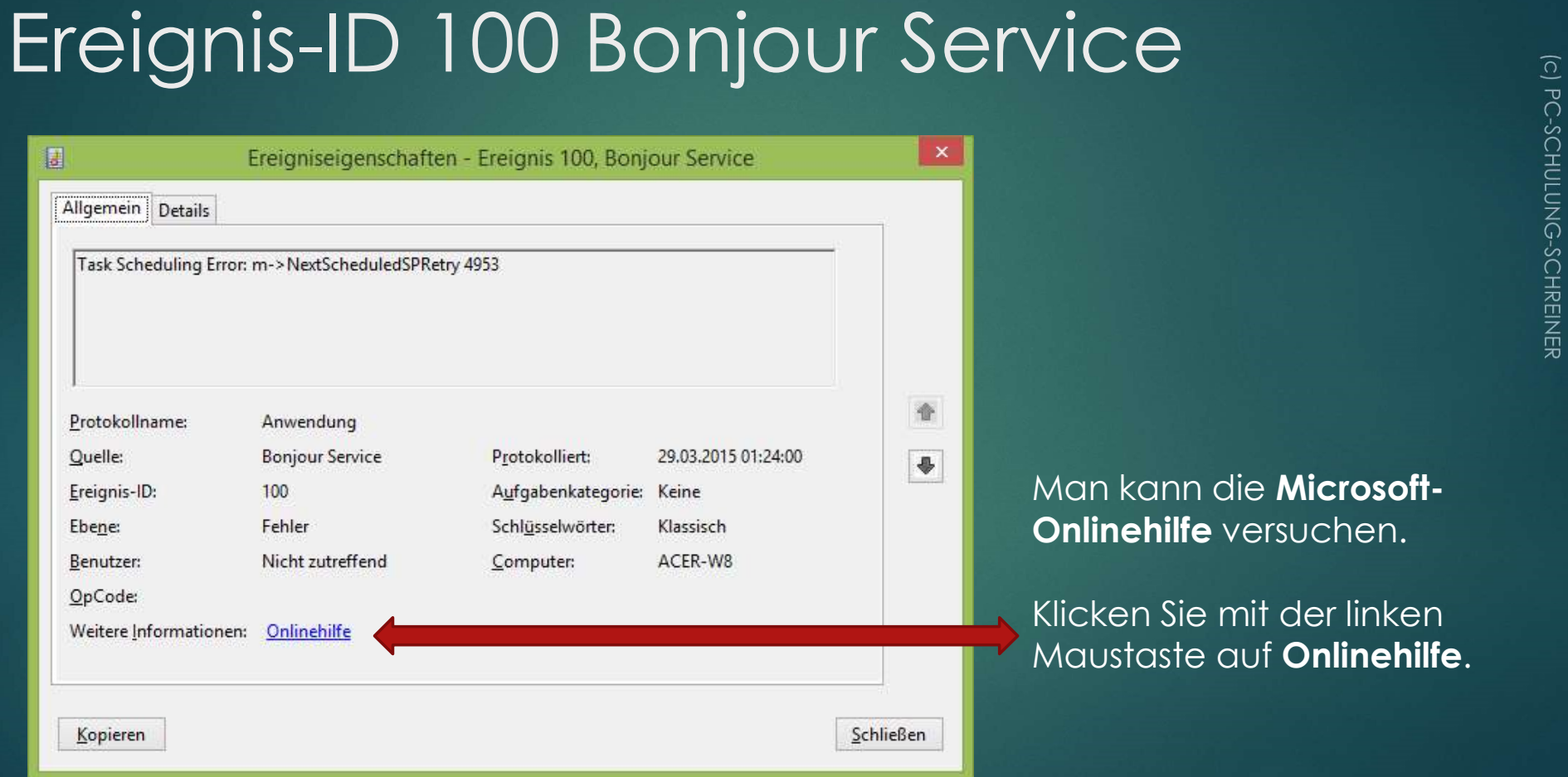

Man kann die Microsoft-Onlinehilfe versuchen.

17

Klicken Sie mit der linken Maustaste auf **Onlinehilfe.** 

### Onlinehilfe anfordern

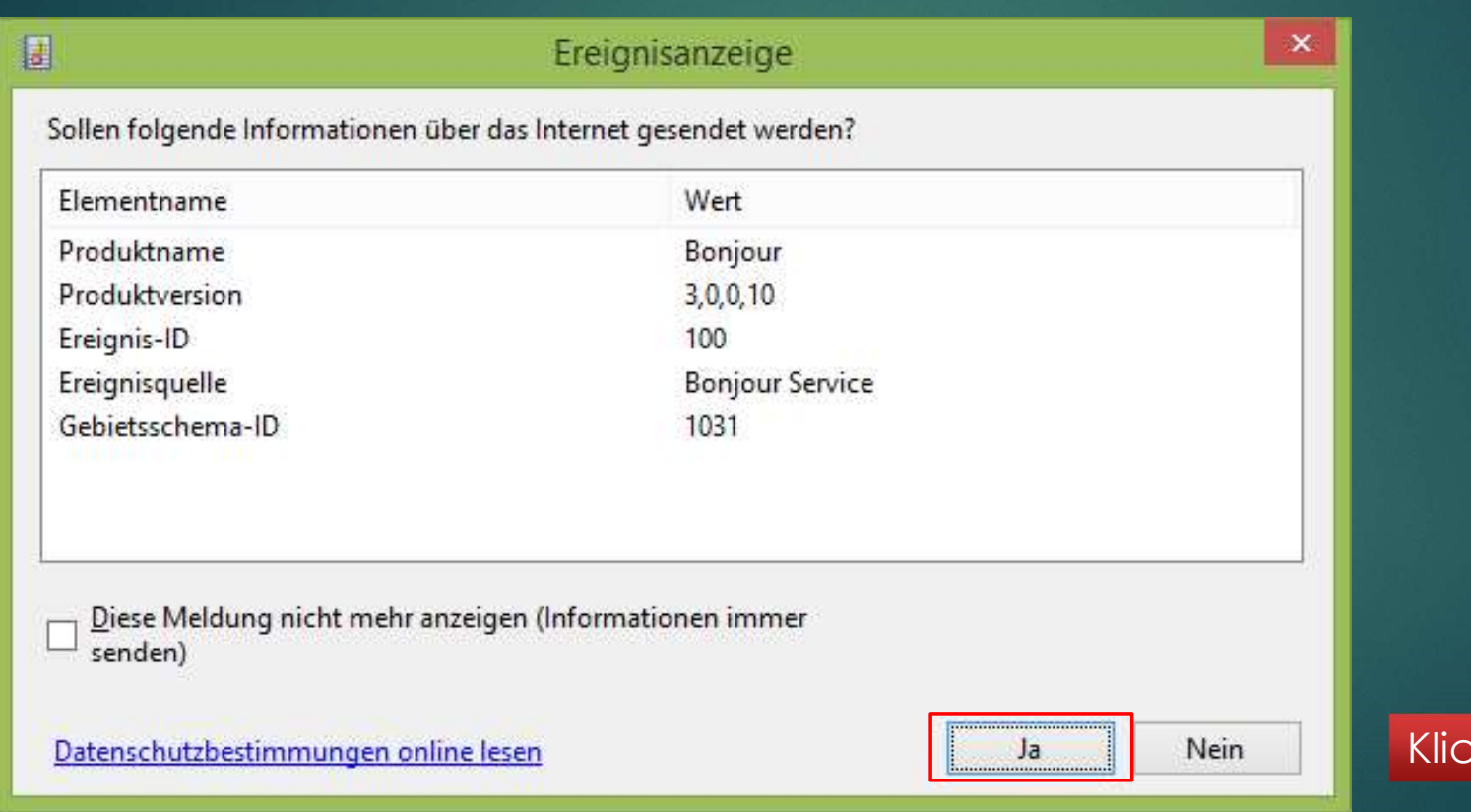

18

ken Sie auf <mark>Ja</mark>

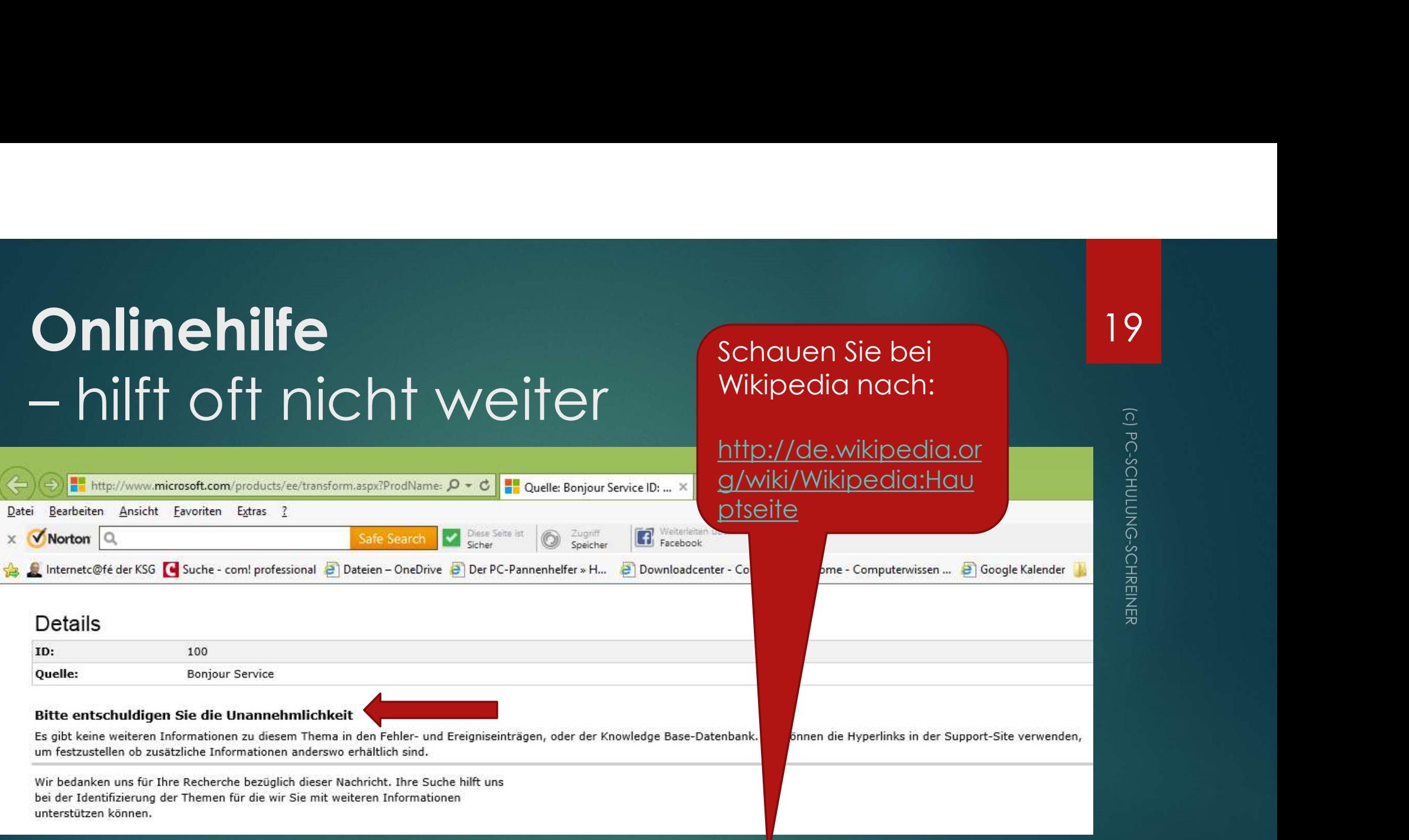

Versuchen Sie dann Hilfe im Internet zu finden.

### Ergebnis der Suche bei Wikipedia

Bonjour (Apple)

Bonjour (franz. für "Guten Tag!"), ehemals Rendezvous (franz. für "das Treffen"), ist eine Technik, die die automatische Erkennung von Netzwerkdiensten in IP-Netzen bereitstellt.

Es handelt sich also um ein Programm von iTunes zum iPhone / iPad von Apple.

Lösung: Einstellungen unter Dienste / Firewall prüfen evtl. Programm deinstallieren und dann wieder installieren

# Eine Lösung zu finden ist nicht eine Lösung zu finden ist nicht<br>Eine Lösung zu finden ist nicht<br>Einfach und oft <u>sehr zeitaufwendig.</u>

# Prüfen Sie nun die anderen En Sie nun die anderen Mindows-Protokolle nach Fehlern Mindows-Protokolle nach Fehlern

### Prüfen Sie nun die Windows-Protokolle: Sicherheit, Installation, System

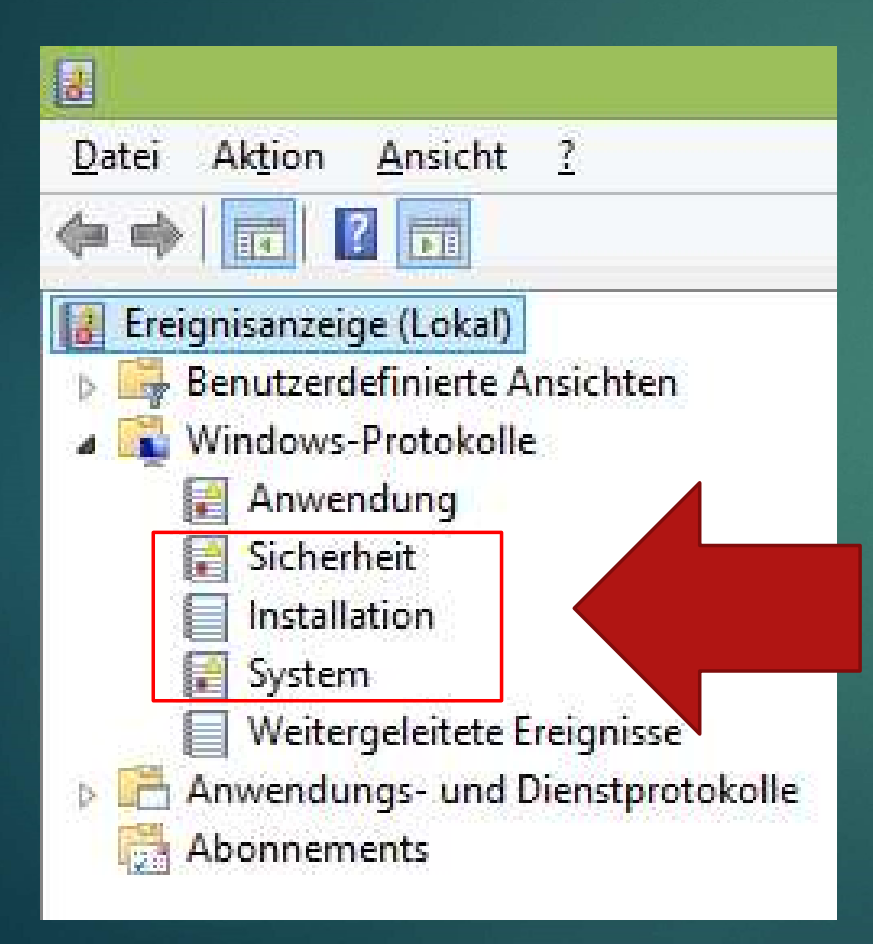

### Tipps & Tricks Hier finden Sie Hilfe im Internet:

http://www.microsoft.com/technet/support/ee/ee\_advanced.aspx

https://technet.microsoft.com/de-de/ms772425.aspx

http://support.microsoft.com

http://www.eventid.net/search.asp

http://www.fehlercodes.com

http://de.wikipedia.org/wiki/Wikipedia:Hauptseite

Bei Treiberfehler : Prüfen Sie beim Hersteller, ob es ein Update gibt.

# Fehlerprotokoll an einen Dritten senden

Senden Sie das Protokoll per E-Mail an einen Fachmann

### So geht's:

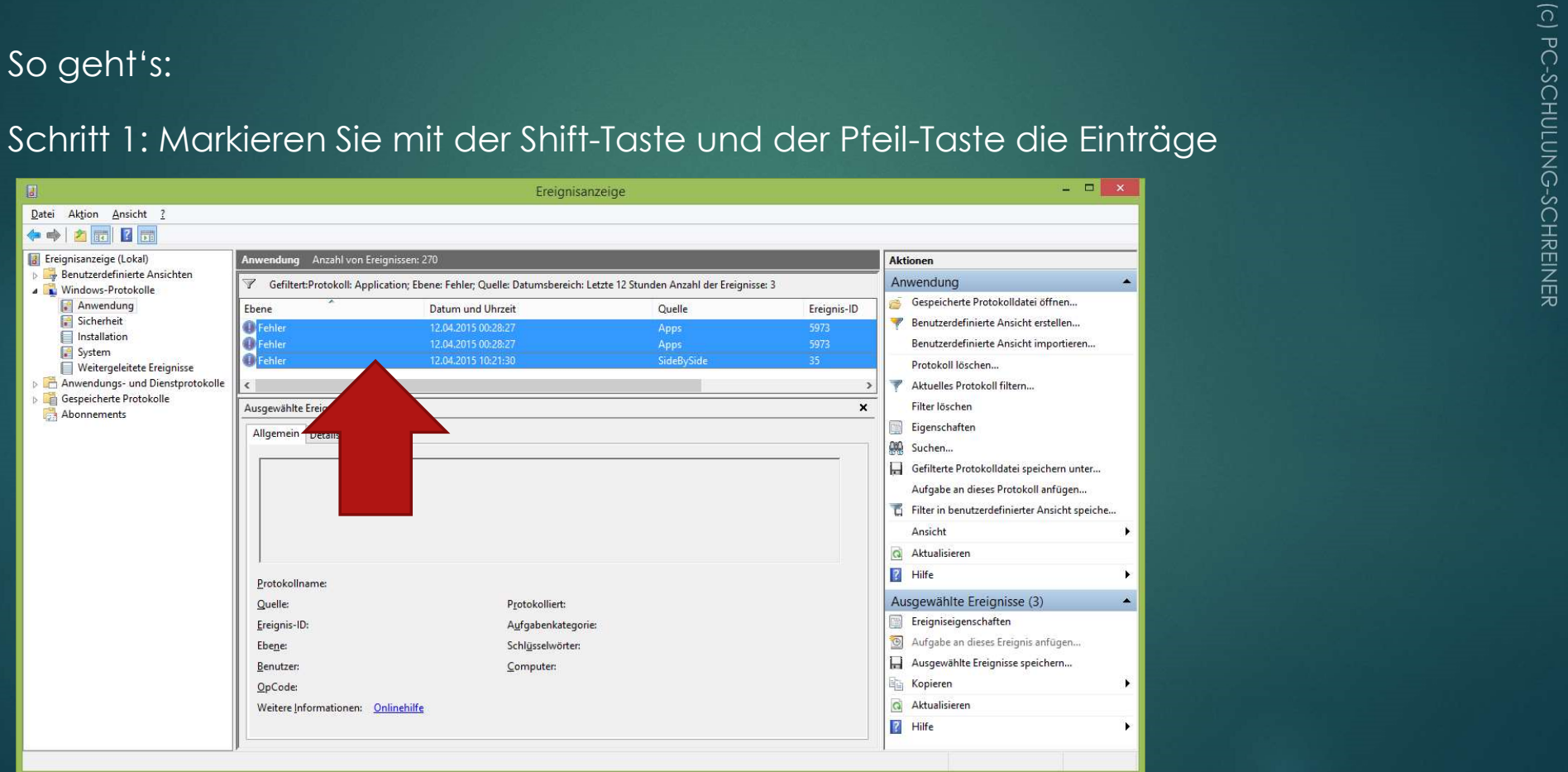

Senden Sie das Protokoll per E-Mail an einen Fachmann

Schritt 2:

Klicken Sie nun mit der linken Maustaste auf:

Kopieren

und dann auf:

Details als Text kopieren

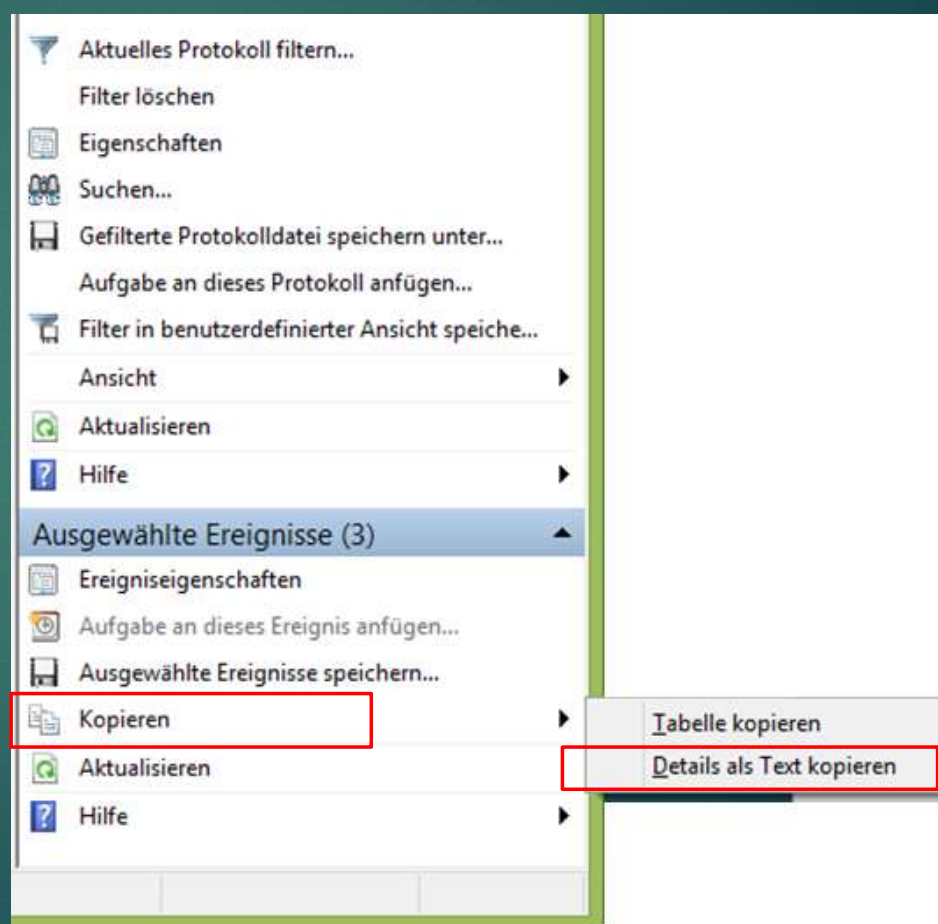

Senden Sie das Protokoll per E-Mail an einen Fachmann

Schritt 3: Starten Sie nun Ihr E-Mail-Programm und erstellen Sie eine neue E-Mail

Schritt 4: Dann drücken Sie die Tastenkombination [Windows-Taste + [C] und fügen die den zwischengespeicherten Text in die E-Mail ein.

bezeichnen

### Senden Sie das Protokoll per E-Mail an einen Fachmann

Ġ.

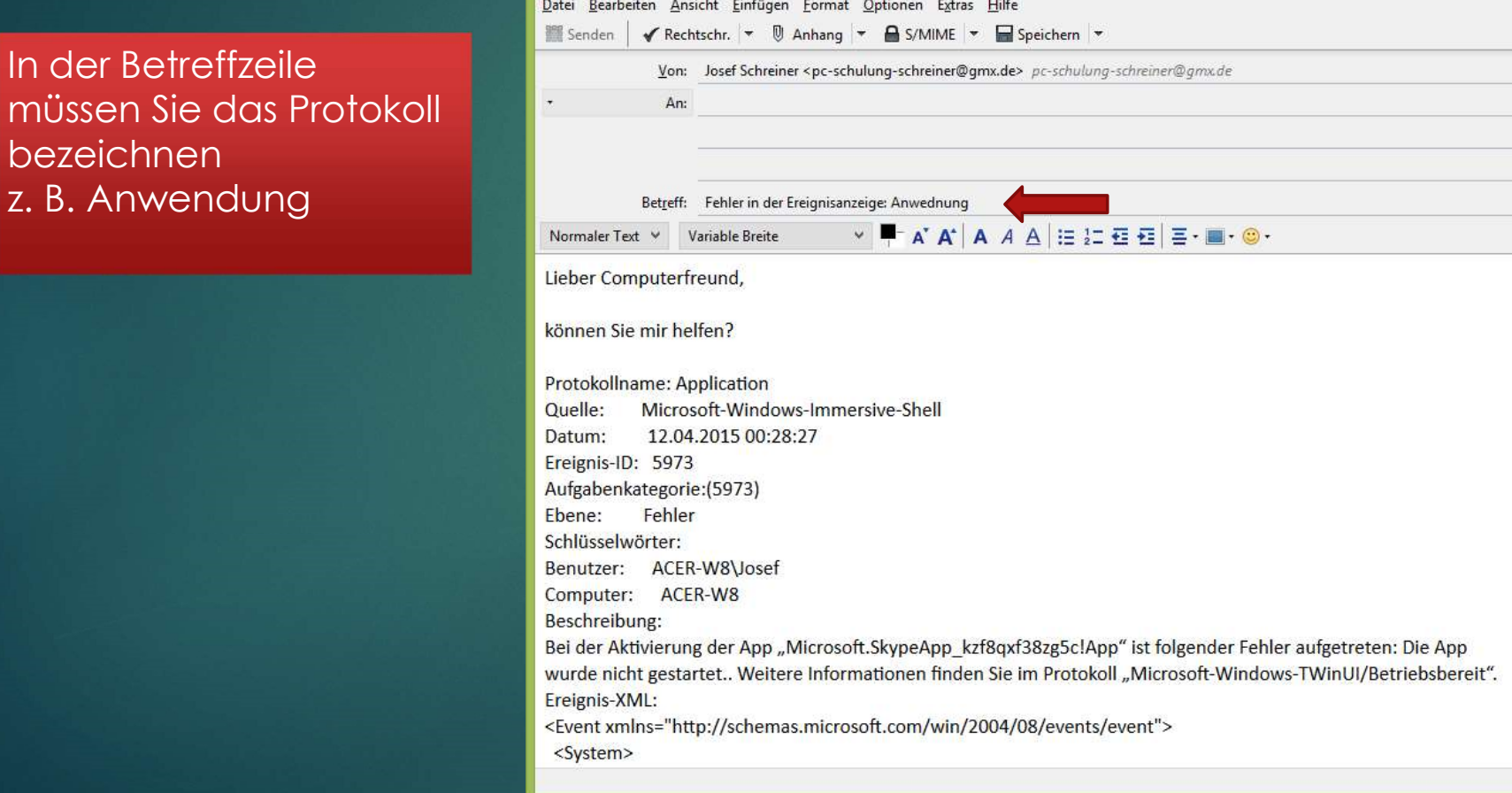

Verfassen: Fehler in der Ereignisanzeige: Anwednung

(c) PC-SCHULUNG-SCHREINER

### 29

Wann wurde der PC zuletzt benutzt / angemeldet?

- 
- Klicken Sie Sicherheit

Aktion Ansicht ?

Benutzerdefinierte Ansichten

Weitergeleitete Ereignisse Anwendungs- und Dienstprotokolle

Gespeicherte Protokolle

 $\overline{?}$   $\overline{...}$ 

 $\overline{8}$ 

Datei

◆ → 2 品

⊟ System

 $\triangleright$ 

Ereignisanzeige (Lokal)

Windows-Protokolle Anwendung

> Sicherheit Installation

Abonnements

- Wählen Sie rechts Suchen
- 
- Klicken Sie auf Weitersuchen

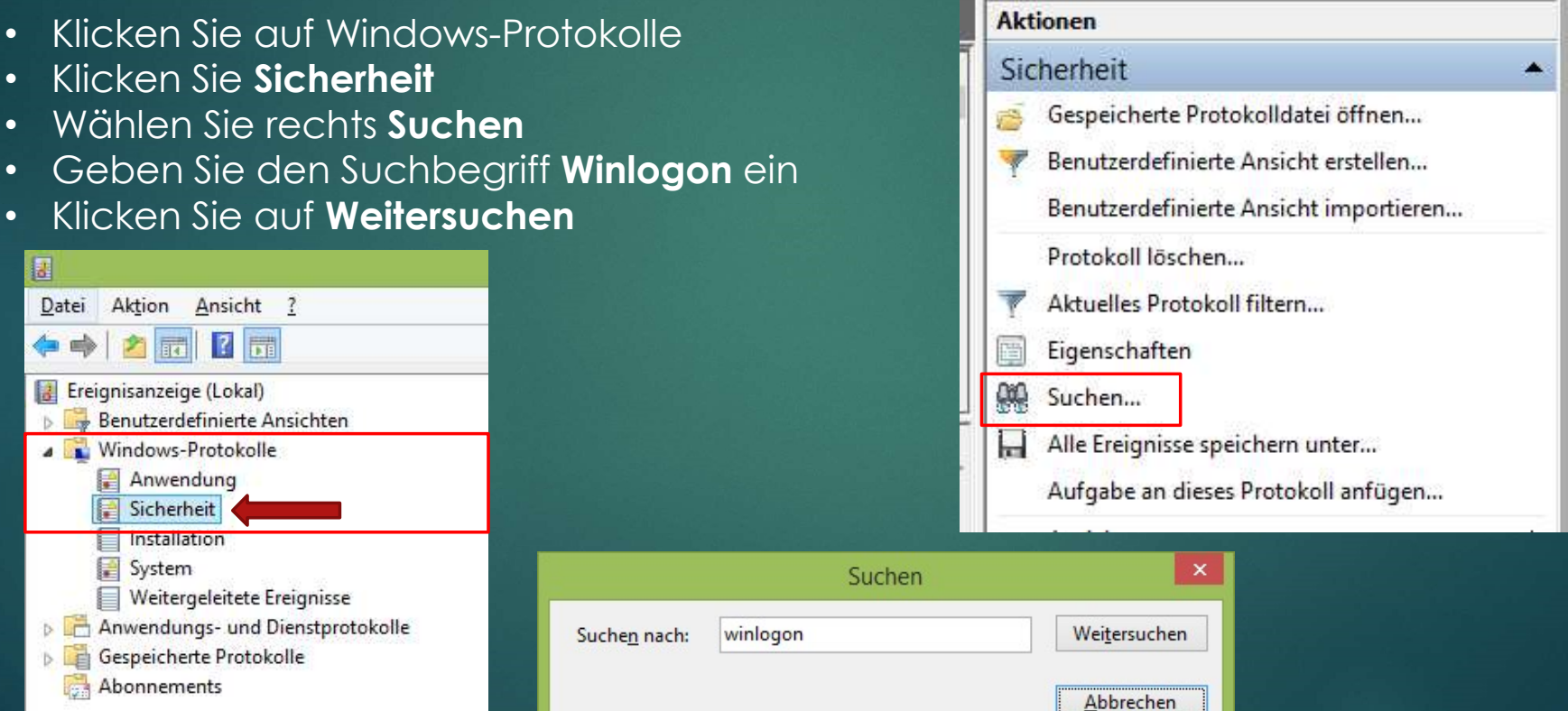

Wann wurde der PC zuletzt benutzt / angemeldet?

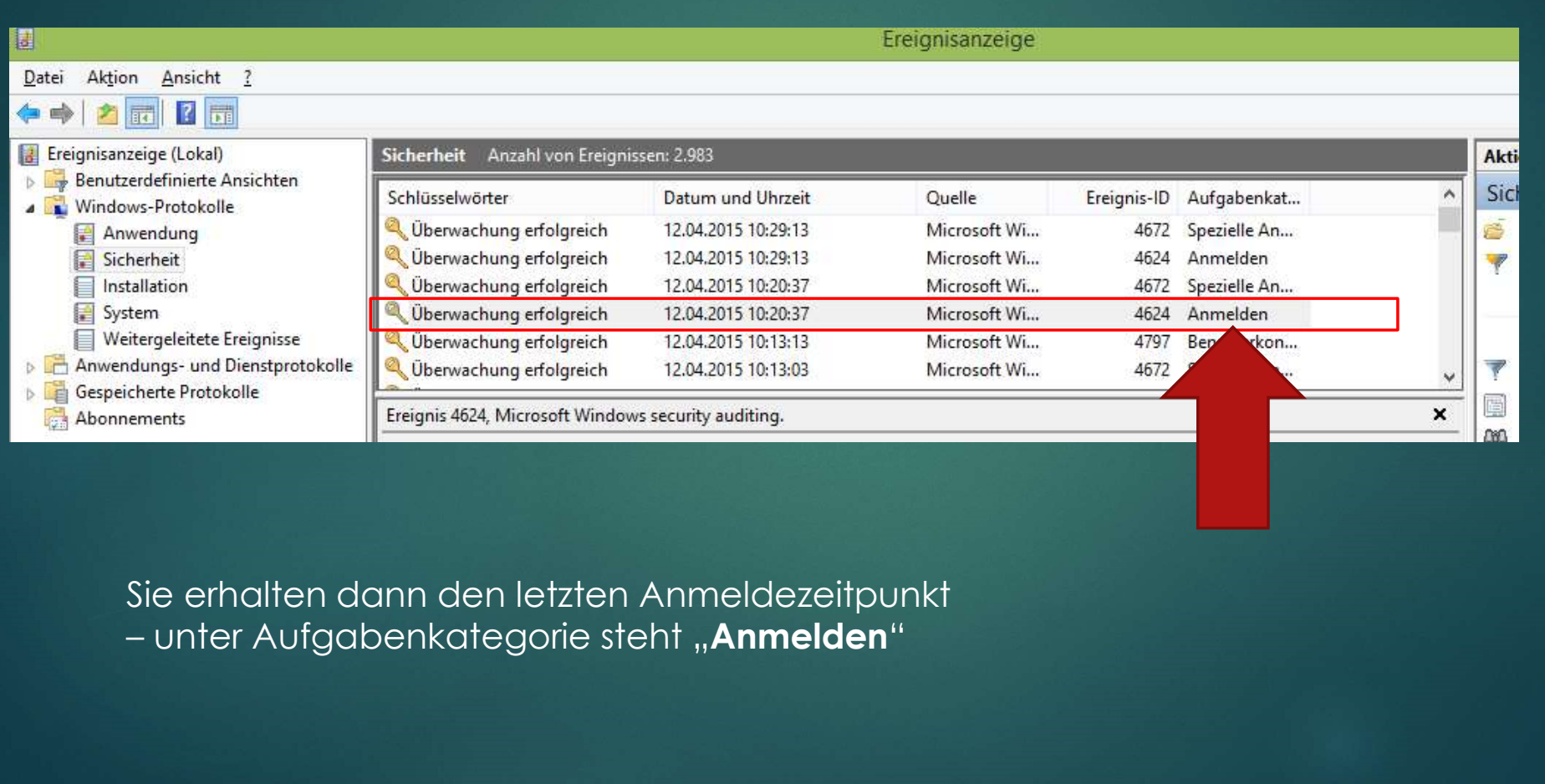

31

Sie erhalten dann den letzten Anmeldezeitpunkt

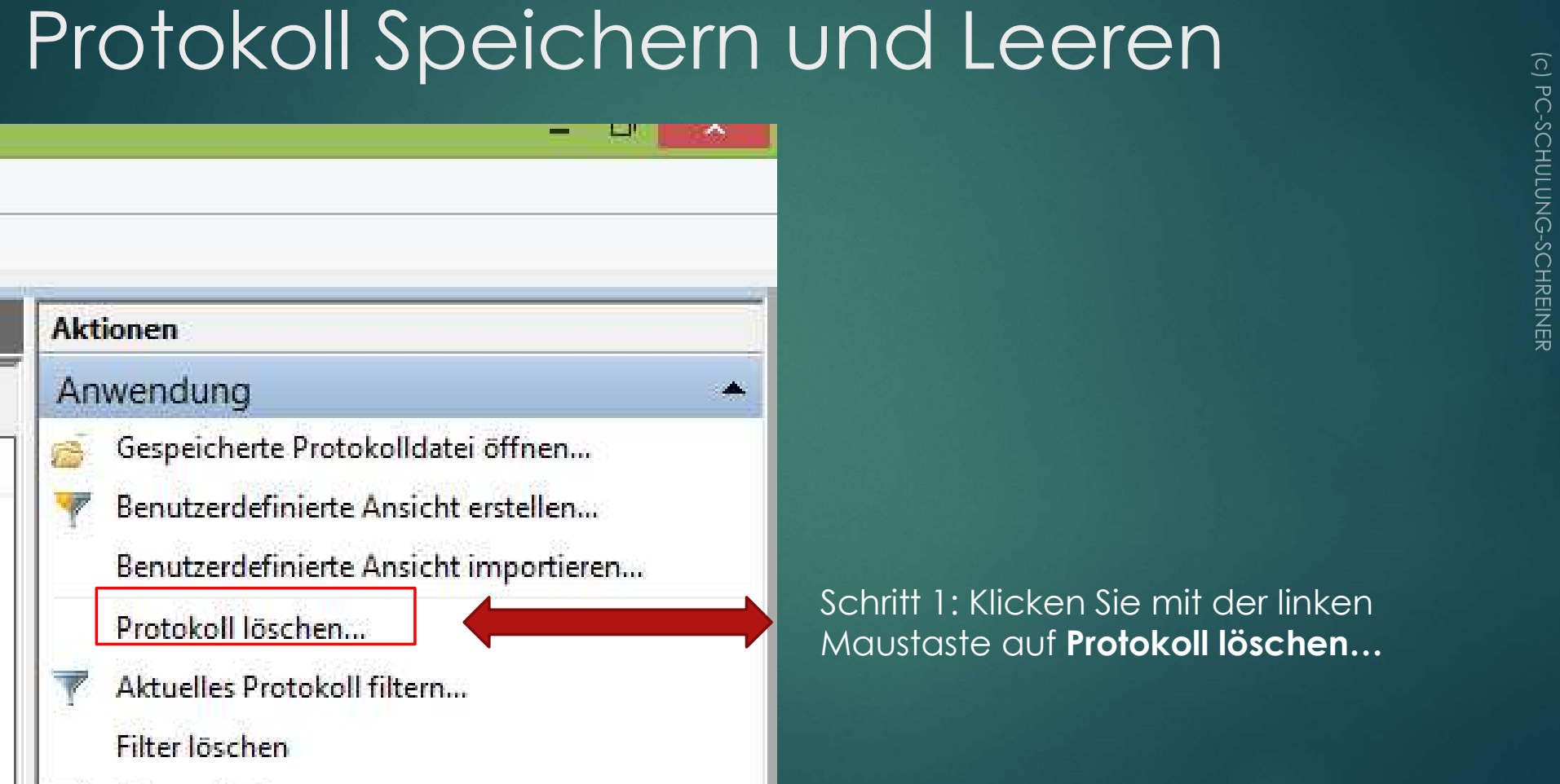

Schritt 1: Klicken Sie mit der linken Maustaste auf Protokoll löschen…

# Tipps & Tricks **Protokoll Speichern und Leeren**<br>
Schritt 2: Klicken Sie mit der linken Maustaste auf **Speichern und Leeren**<br>
En Ander Speichern und Leeren

Schritt 2: Klicken Sie mit der linken Maustaste auf Speichern und Leeren

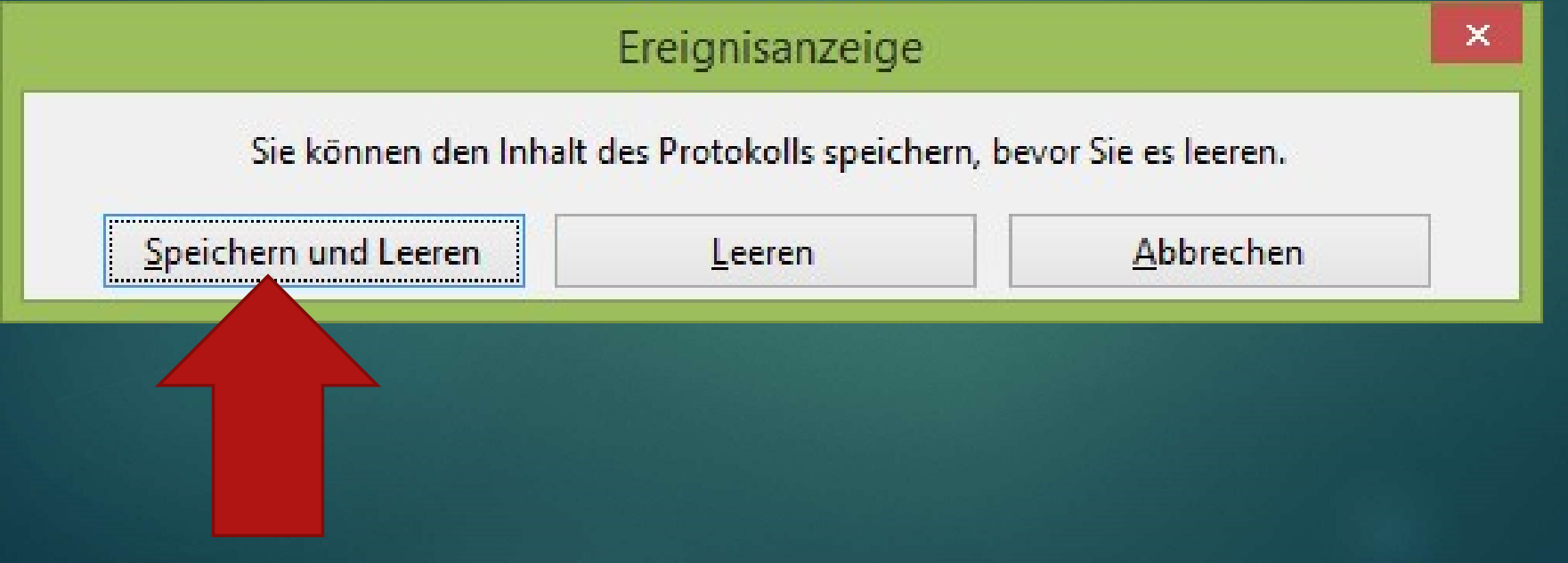

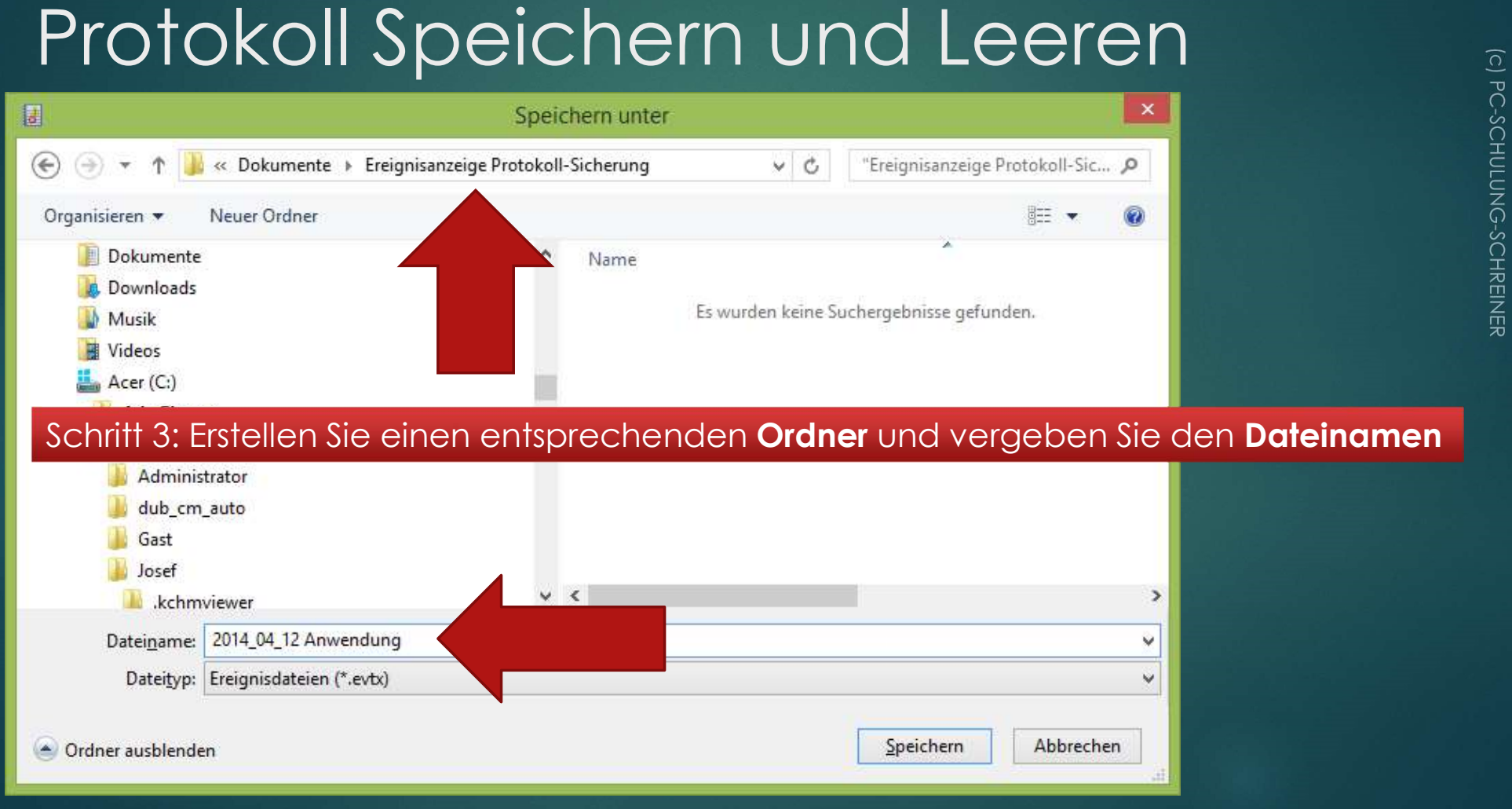

### Nach einer Woche prüfen Sie wieder Ihren PC

Wenn nach einer Woche wieder Fehler protokolliert sind, so sollten Sie unbedingt die Fehlerursache abstellen.

### Tipps & Tricks Ereignisse sortieren

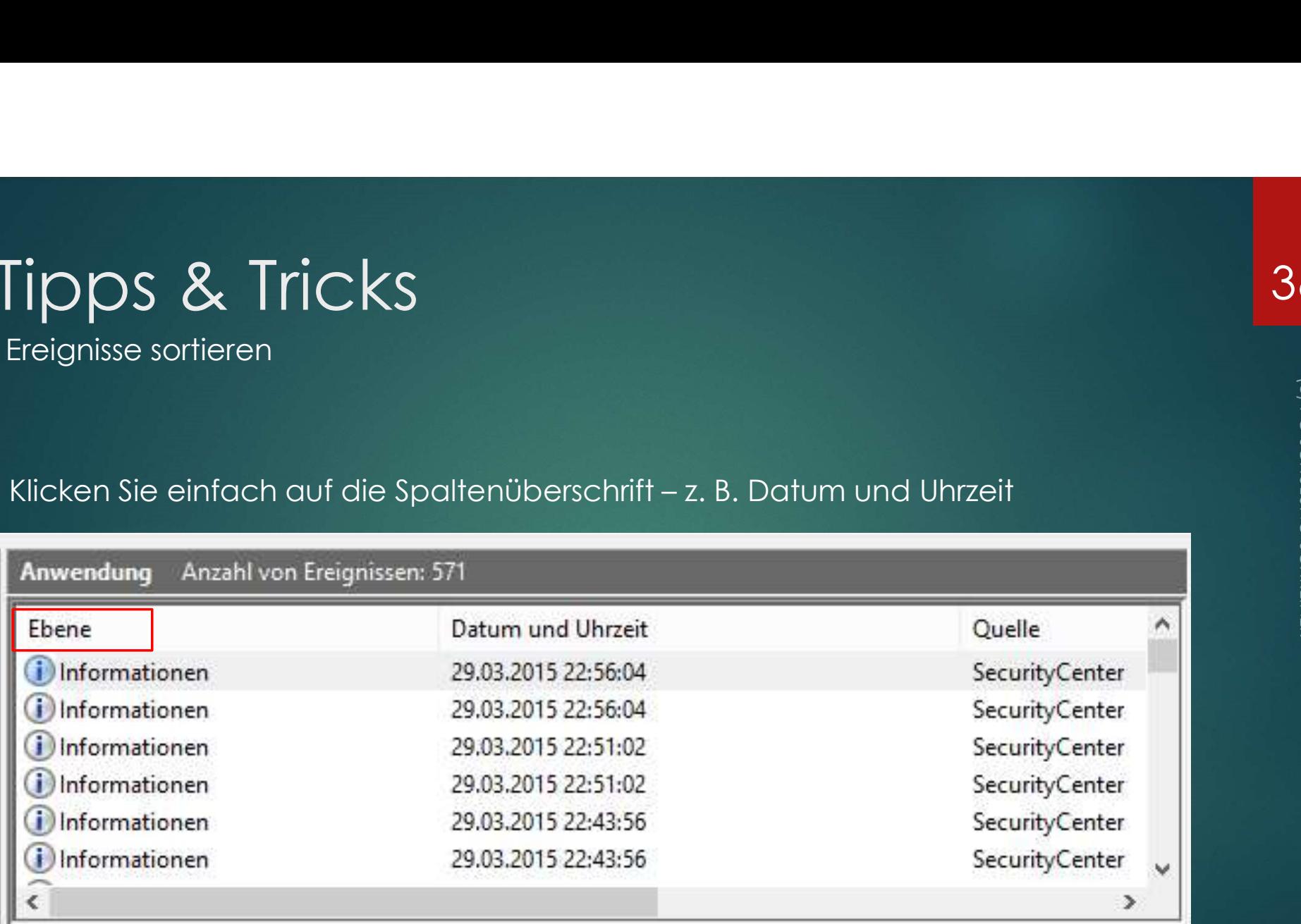

# Anwendungs- und Dienstprotokolle Klicken Sie nacheinander auf:

#### <u>Date</u><br> **Angle Control (Determined Angle Control (Determined Angle Control (Determined Angle Control (Determined Angle Control (Determined Angle Control (Determined Angle Control (Determined Angle Control (Determined Ang**  $|7|_{\overline{50}}$ Diagnosis-PLA  $\land$ Diagnosis-Scheduled Diagnosis-Scripted Diagnosis-ScriptedDiagnosticsl  $\mathbb{D}$ Diagnostics-Networking Diagnostics-Performance  $\overline{a}$ In Windows-Vista ■ Betriebsbereit < **Disk Operational** DiskDiagnostic  $5<sup>2</sup>$ **Microsoft**  Diagnostic-Performance **Dienstprotokolle**  dann auf Windows dann auf Betriebsbereit

# Anwendungs- und Dienstprotokolle Dienste und Programme im Hintergrund

Während Windows startet, werden viele Dienste und Programme automatisch<br>im Hintergrund geladen<br>Filtern Sie die Einträge: z. B. Fehler<br>Filtern Sie die Einträge: z. B. Fehler im Hintergrund geladen

Filtern Sie die Einträge: z. B. Fehler

Einträge mit einer Ereignis-ID zwischen

• 100 und 199 beziehen sich auf den PC-Startvorgang